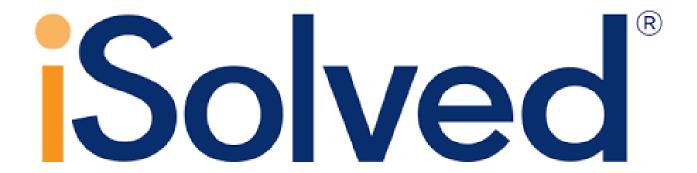

#### **NASDA Performance Review**

(Manager and Supervisor Instructions)

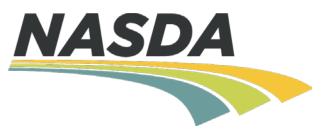

#### Welcome to NASDA's New Performance Review System!

NASDA is very excited to implement an online tool to manage all performance reviews through iSolved. There are couple of upgrades we have made to the old evaluation process.

#### **New Metric Rating**

- 1) Unsatisfactory
- 2) Needs Improvement
- 3) Effective
- 4) Highly Effective
- 5) Exceptional

#### **Additional Categories**

- 1) Job knowledge
- 2) Quality of Work
- 3) Accountability
- 4) Motivation
- 5) Teamwork
- 6) Communication

Please visit the NASDA NASS website <u>Personnel Resources > Handbooks</u> to view a list of training materials

#### **Videos**

- 1) NASDA Performance Review (Manager and Supervisor Tutorial)
- 2) NASDA Enumerator Acknowledging and Signing Performance Evaluation Tutorial
- 3) How to Evaluate NASDA Employees Tutorial

#### **Written Instructions**

- NASDA Performance Review (Manager and Supervisor Instructions)
- 2) NASDA Enumerator Acknowledging and Signing Performance Evaluation Instructions
- 3) NASDA Metric Rating Handout

#### Step 1:

#### Log into iSolved and switch to Manager or Supervisor View

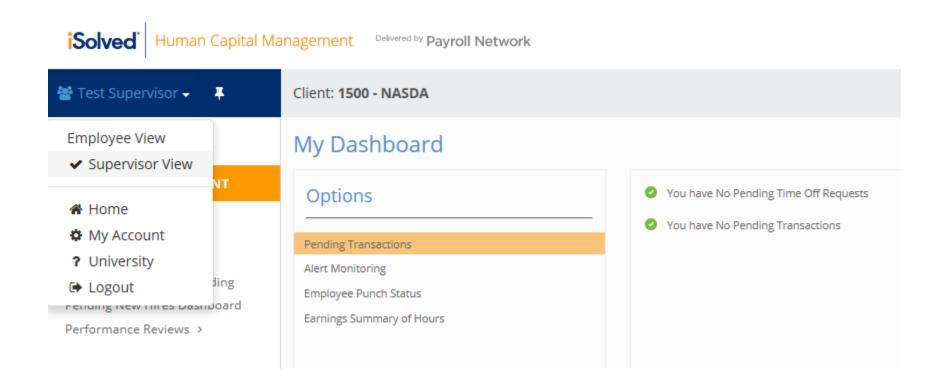

## Step 2:

# Under EMPLOYEE MANAGEMENT, select Human Resources, then Performance

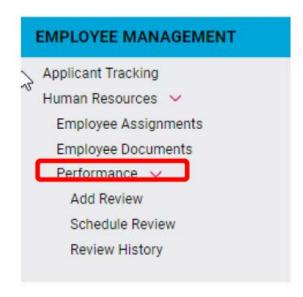

#### Step 3:

#### Initiate a Review

There are two options to initiate a review:

#### 1) Add Review

This option is used to schedule and complete a review right away. Managers and Supervisors should use this option if they did not schedule the review prior to the review date. (We will review this process first)

OR

#### 2) <u>Schedule Review</u>

This option allows the Manager or Supervisor to schedule a review ahead of time and complete at a later date.

Under Performance Reviews, select **Add Review**. This will bring up an employee list. **Select an employee** to begin the review.

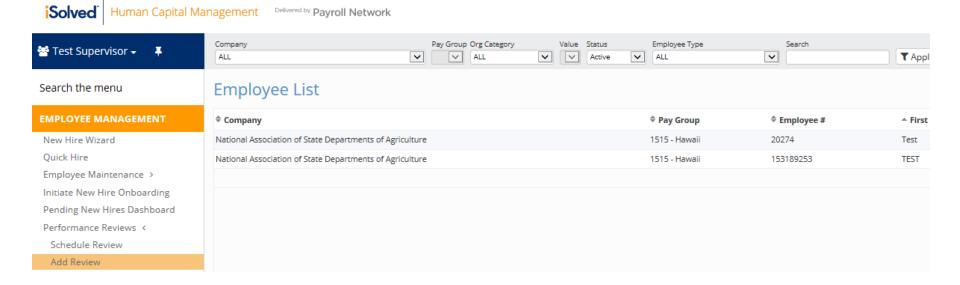

- Enter the Review Date
- If desired, enter the Next Review Date, Period Start Date, and Period End Date (optional)
- Select the Review Type (Annual or Survey Review)
- Select Review (Field Enumerator, Field Supervisor, Office Enumerator, Office Supervisor, or Coach)
- Click NEXT when all required fields have been entered or selected.

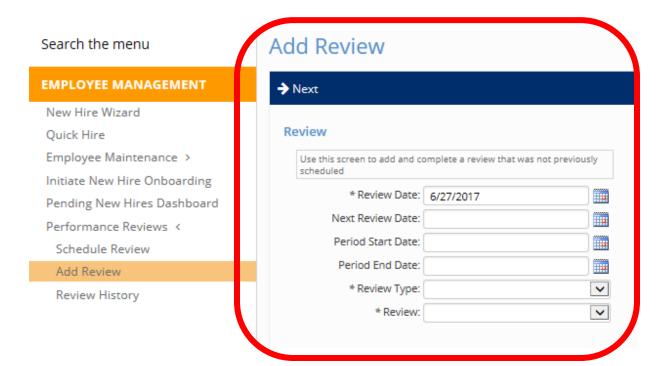

- You can now begin completing each question in the evaluation. Some questions require only a typed answer in the Comments section.
- To move from one question to the next, click **NEXT**
- To move to a previous question, click Previous

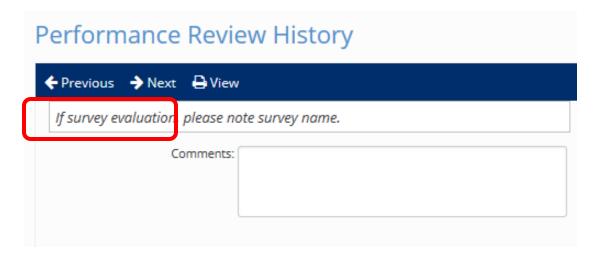

- For questions requiring a rating, use the drop menu to select the appropriate
  RATING
- Add Comments in the comment box to support any rating you give an Enumerator or Supervisor
- Click **NEXT** to move to the next question

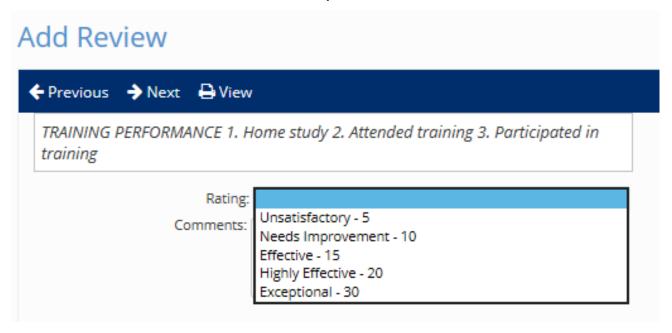

- After all questions have been answered, finalize the review by clicking the Mark as Complete button.
- You can also click View which will give you a PDF version of the performance evaluation.

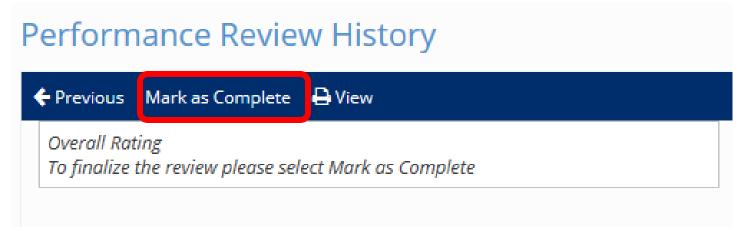

 After the Mark as Complete button has been clicked, an email alerting the Enumerator to sign and acknowledge the evaluation will be sent.

Under **Performance Review**, select **Schedule Review**. This will bring up a list of employees. Select an employee under **Employee List** to schedule a review.

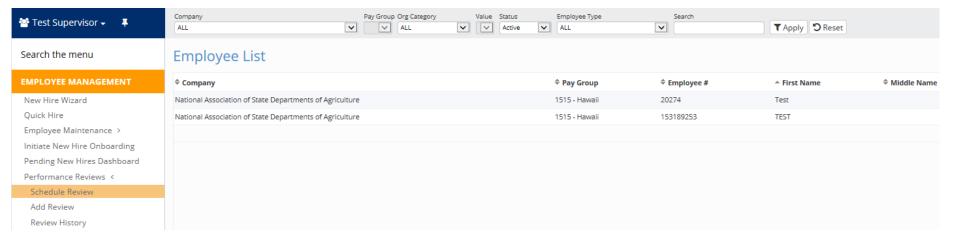

- Enter the Review Date
- Enter the Next Review Date
- If desired, enter the Period Start Date, and Period End Date (optional)
- Select the Review Type (Annual or Survey Review)
- Select Review (Field Enumerator, Field Supervisor, Office Enumerator, Office Supervisor, or Coach)
- Click SAVE when all required fields have been entered or selected.

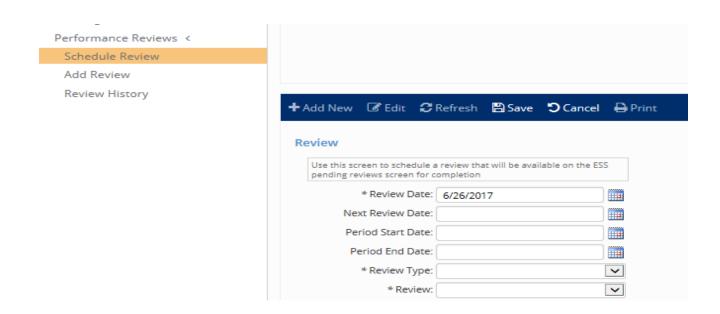

- Under EMPLOYEE SELF SERVICE select the Performance Review History tab
- Select the specific review for the employee that was scheduled, click **START** to complete an evaluation. Click **View** to view an evaluation.

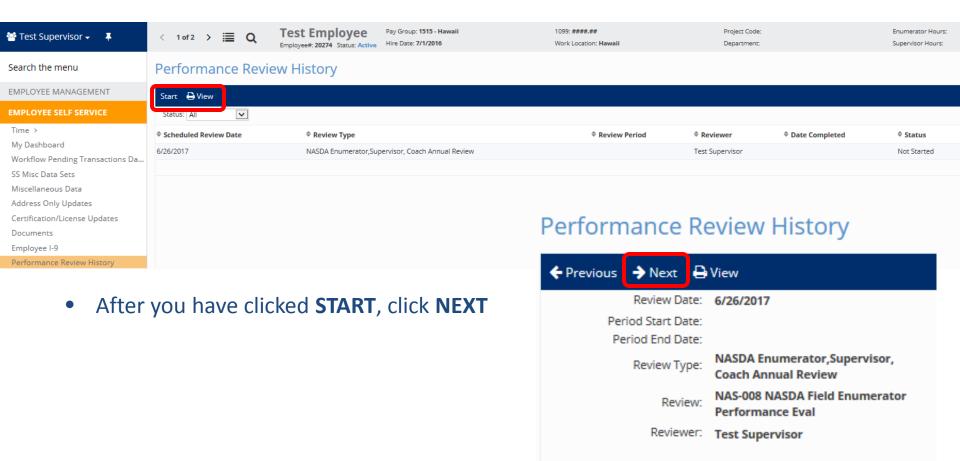

- You can now begin completing each question in the evaluation. Some questions require only a typed answer in the Comments section.
- To move from one question to the next, click NEXT
- To move to a previous question click, Previous

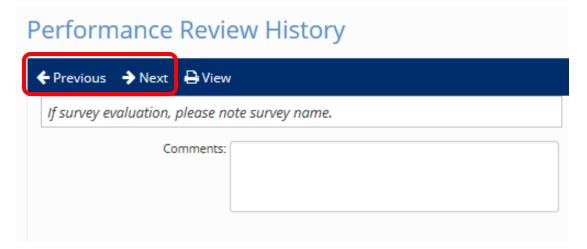

- For questions requiring a rating, use the drop menu to select the appropriate
  RATING
- Add Comments in the comment box to support any rating you give an Enumerator or Supervisor
- Click **NEXT** to move to the next question

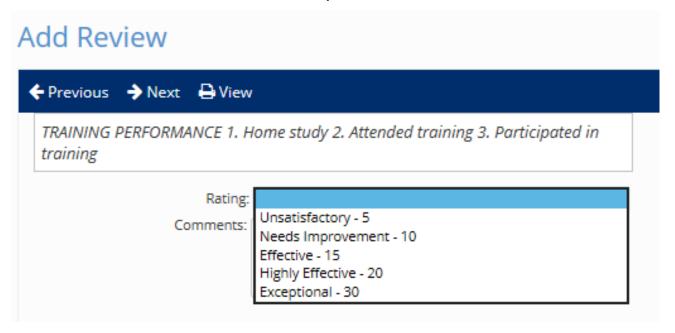

- After all questions have been answered, finalize the review by clicking the Mark as Complete button.
- You can also click **View** which will give you a PDF version of the performance evaluation.

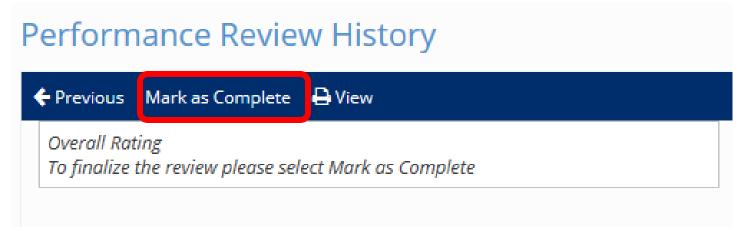

 After the Mark as Complete button has been clicked, an email alerting the Enumerator to sign and acknowledge the evaluation will be sent.

#### **Performance Review Reports**

- Performance Reviews Completed (Date Range)
  - Displays employees that have completed performance reviews.
- Performance Reviews Scheduled (Date Range)
  - Displays employees that have performance reviews schedule
- Performance Review Past Due (Date Range)
  - Displays employees who have scheduled performance reviews that are past due
- To access the reports REPORTING>CLIENT REPORTS

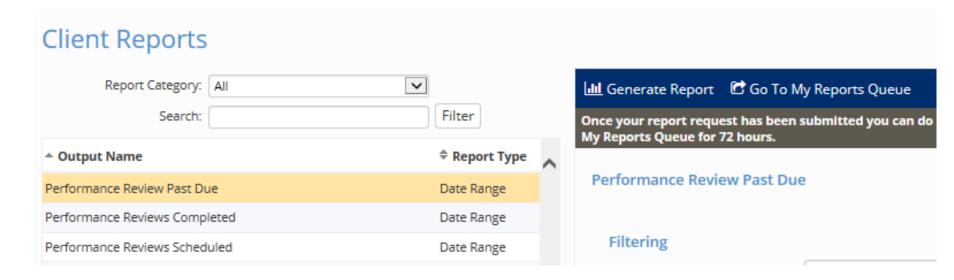